#### Video Guidance:

### Enrolling a New Client Part 1 Enrolling a New Client Part 2

**Breadcrumbs**: Client > Client Information > Personal Information > Demographics

- Starting on the demographics page is a good place so additional demographic information can be entered that was not collected on intake form.
- Before you enroll a new client, search their name in the system first to make sure they do not already have a client record.

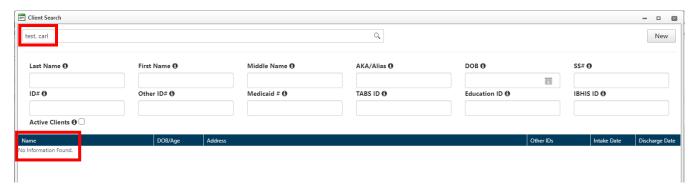

#### Click New > Intake New

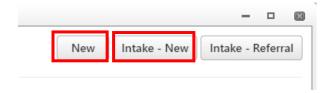

### Intake Wizard - Search

- Complete Last Name, First Name, Gender fields
- Click Proceed

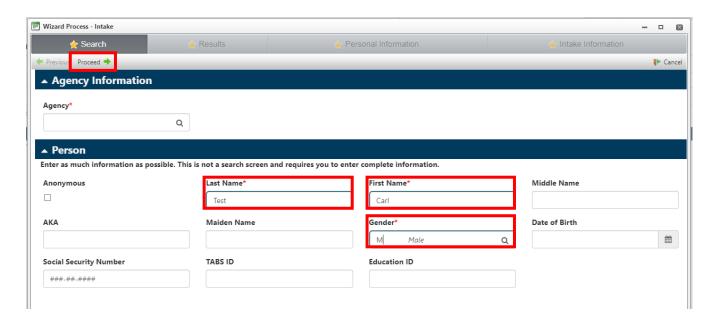

#### Intake Wizard - Results

- If a name is listed with a line through it, this means there is a close match already in the system. Double check that the new client's name is not listed.
- If they are not listed, click Create new record with information entered for [client name].

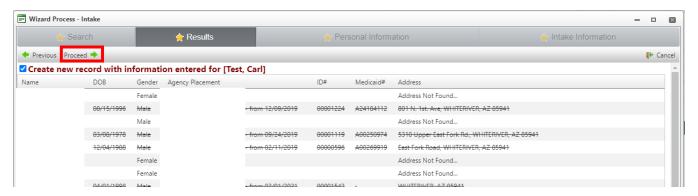

<sup>\*</sup>Names have been hidden for client privacy.

#### Intake Wizard – Personal Information

#### Name

- Last Name, First Name, Gender will be completed from search criteria.
- Date of Birth: This field must be completed to complete Intake process.
  - o TIP: If DOB is unknown, enter 1.1.1900. Be sure to go back and edit once DOB is known.

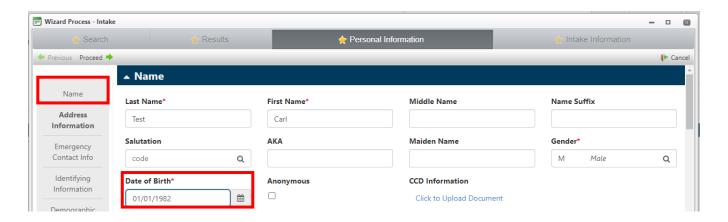

#### Address Information

- Type: Use magnifying glass to make selection
- Type of Residence: Use magnifying glass to make selection; Leave blank if unknown
- **Zip Code**: Entering Zip Code will complete City, State, County fields.
- Street Address: Complete and double check to ensure information collected is correct
- Address Date: Enter the date address is collected.
- Mailing Address?: Check this box if address can be used for mailing purposes.
  - o Two Addresses can be entered if a client's mailing and home addresses differ.
- End Date: This field can be completed in the future if address is no longer valid.
- Comments regarding address can be added by in the Directions/Remarks field by clicking Actions > Open Form.

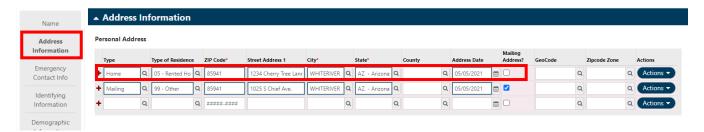

#### **Emergency Contact Info**

- This information is not entered during enrollment.
- Emergency Contacts can be entered as collaterals once enrollment is complete.

# **Identifying Information**

• Social Security Number: Complete this field if information is available.

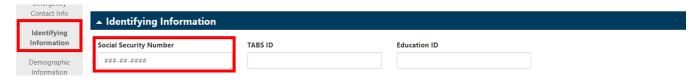

# **Demographic Information**

• These fields are not required; however, it is best to collect as much information as possible.

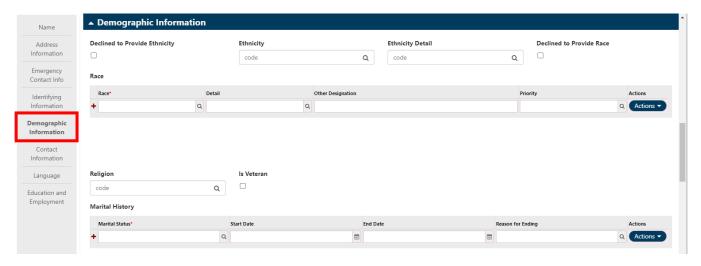

#### **Contact Information**

• Collect as much contact information as possible for client. Be sure to read back to ensure that you have entered accurate information

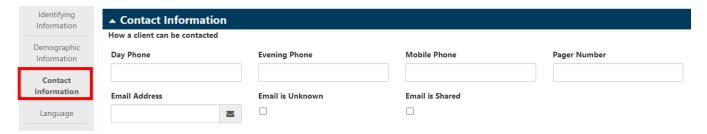

### **Education and Employment**

Complete Degrees and Employment history if applicable.

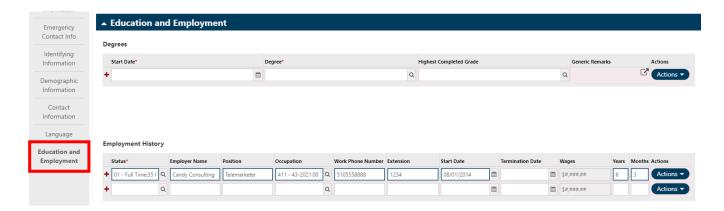

Family Information section is not used at this time.

Click Proceed at the top of the Intake Wizard screen

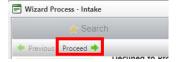

Intake Wizard - Intake Information

### **Agency Placement**

- Agency/Agency ID: These fields will automatically populate and cannot be changed
- Other Id: This field will not be used at this time
- Intake Date-Time: Use calendar/clock icons to complete fields
- Worker of Record: This field will automatically populate. Use binoculars to edit as necessary.

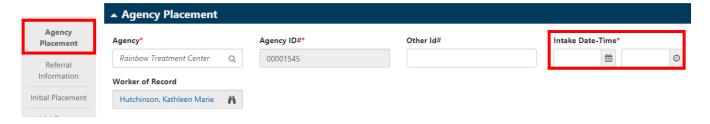

#### **Referral Information**

- Managing Office Responsible: This field will automatically fill and cannot be changed
- Referral Source: Use binoculars to make selection; Select Self if not sure

- Primary Reason for Referral: Use magnifying glass to make selection
- Initial Contact Method: Use magnifying glass to make selection

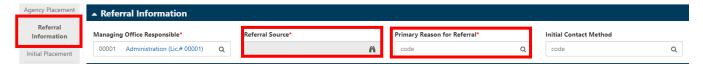

#### **Initial Placement**

- Initial Program: Use magnifying glass to make selection
- Placement Type: Use magnifying glass to make selection
- Initial Facility: Use binoculars to make selection
- Unit: Use magnifying glass to make appropriate selection (Select NA if unsure.)
- Complete other fields as trained by supervisor

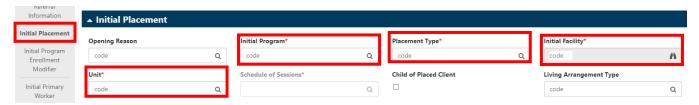

### Initial Program Enrollment Modifier

Program Modifiers are not used at this time.

## **Initial Primary Worker**

- Worker: Use binoculars to make selection
- Worker Role: Use magnifying glass to make selection

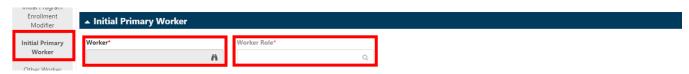

### Other Worker Assignments

• These can be added after client is enrolled.

### How Heard of Agency

- Method: Use magnifying glass to make selection
- Comment: Use this field to include any additional information

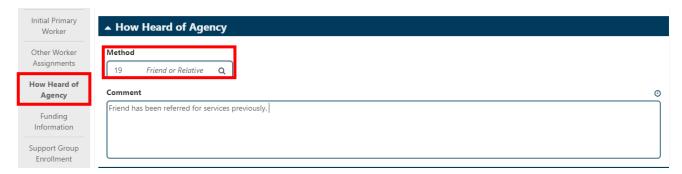

## **Funding Information**

• This information will be entered later once verified by Intake staff.

### **Support Group Enrollment**

• These groups will not be assigned during Intake.

#### Click Finish

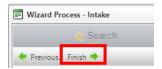

Client is now be enrolled in agency and Demographic page will be open.

Scroll through to add additional information regarding contact preferences, special communication needs, etc.